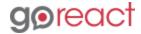

GoReact Documentation is updated regularly. Please check back frequently for updated versions of this document at goreact.com/support

## Moving a video to a different assignment

Follow these steps to move a video to a different assignment.

- Click the ellipses : to the right of the video and select "Edit."
- 2 Below "Move Submission to Another Assignment," select the new assignment.

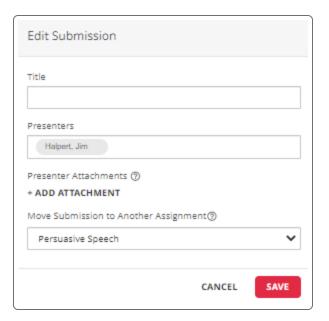

3 Click "Save."

## Please note

Videos can only be moved between assignments in the same course with the same assignment type.